## Adding Echo360 to a Course/Activating Your Echo360 Account

To create/activate your Echo360 account, you need to begin by adding a link to Echo360 to one or more of your existing Blackboard shells. This handout will outline the process for completing the necessary steps and then verifying the creation of your Echo360 account.

## Adding an Echo360 Link to a Blackboard Course - Course Menu Item Option

**NOTE:** You can deploy a link to Echo360 either on the Course Menu or within a Content Page or Content Folder. In this tutorial, we'll demonstrate how to add the link to your Course Menu.

- 1. Log into Blackboard and navigate to a course in which you intend to use Echo360.
- 2. Scroll to the Add Menu Item icon (+ sign), located at the top of the Course Menu, and select Tool Link from the drop-down menu.

|   | Assist-Adapt | t Comp Apps - DEV MASTER | Abc   |
|---|--------------|--------------------------|-------|
|   |              |                          | Echo3 |
|   | Assist-Ada   | Content Area             |       |
| 俞 | - DEV MASI   | Module Page              | e     |
| - | About the O  | Blank Page               |       |
| 2 | Announcen    | Tool Link                | e     |
| - |              | Web Link                 |       |
| ⊕ | Course Moo   | Course Link              |       |
| F | Assignment   |                          | A     |
|   | Discussions  | Divider                  |       |
|   |              |                          | Δnn   |

3. In the Add Tool Link box, type in a name for the new link, select Echo360 from the Type menu, and decide whether or not to make the link visible to your students.

|          | Assist-Adapt                   | Comp Apps - DEV MAS | <b>TER</b> About the  | Course       |             |
|----------|--------------------------------|---------------------|-----------------------|--------------|-------------|
| X        |                                |                     | uccose: Echo260 I inl | k is dolotod | from the co |
|          | <ul> <li>Assist-Ada</li> </ul> | Add Tool Link       |                       |              |             |
| 童        | - DEV MAST                     | * Name:             | Echo360 Link          |              |             |
| 0        | About the C<br>Announcer       | Type:               | Echo360               |              | ~           |
|          |                                | Available to Users  |                       |              |             |
| ∰        | Course Mod                     |                     |                       | Cancel       | Submit      |
| TT<br>TT | Assignment<br>Discussions      |                     |                       |              | )           |

4. Use drag-and-drop or the Keyboard Accessible Reordering icon to move the new link to its desired location on your Course Menu.

## Creating/Activating Your Echo360 Account

- 1. Click the Echo360 link that you just created on the Course Menu.
- If prompted to do so, read the Echo360 Privacy Statement and click the Close button to continue.

| ecno |                                                                                                    |
|------|----------------------------------------------------------------------------------------------------|
|      | Privacy Statement                                                                                                    |
|      | Echo360 partners with the world's leading educational institutions and industry associations to enhance the<br>teaching and learning experience for students and professionals like you. Our goal is to enable a more engaging<br>and successful learning experience by providing you with live and on-demand access to study tools, videos, and<br>collaboration capabilities in an online classroom to help you achieve your educational goals. |
|      | We believe you should always know what data we collect from you and how we use it. As part of our ongoing<br>commitment to transparency, and to support new European data protection laws, we're updating our Privacy Policy<br>to inform you about the information that you share with us.                                                                                                    |
|      | The revised policy will take effect on May 25, 2018. By using our services on or after that date, you'll be agreeing<br>to these updates. We encourage you to read this document in full.                                                                                                    |
|      | Echo360, Inc. 11955 Freedom Drive, Suite 700, Reston, VA 20190 USA                                                                                                    |
|      | CLOSE                                                                                                    |

3. You should see your Echo360 Library, which should be empty, as shown in the following example.

| Library Cou | irses. Groups 🔀 Create 👻                                                  |         |     | 4       | • •    | 0     |          | echō    |
|-------------|---------------------------------------------------------------------------|---------|-----|---------|--------|-------|----------|---------|
| TCED4321    | .01.FA20.15W.v0.shulsky - 001 FA20 15W TCED4321.01 Social Studies Methods | CLASSES | Q&A | POLLING | ANAL   | YTICS | SETTINGS | SEARCH  |
| REORDER     | Search Content                                                            |         |     | NEW     | COLLEG | CTION | NE       | W CLASS |
|             |                                                                           |         |     |         |        |       |          |         |
|             |                                                                           |         |     |         |        |       |          |         |
|             |                                                                           |         |     |         |        |       |          |         |

3

4. Click the X on your open browser tab to leave Echo360 and return to your Blackboard course.

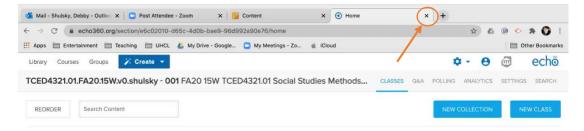

5. Exit your Blackboard course.

NOTE: You may receive an email like that shown below, indicating that you have connected Echo360 to your Blackboard course. You do not need to take any action regarding this notification.

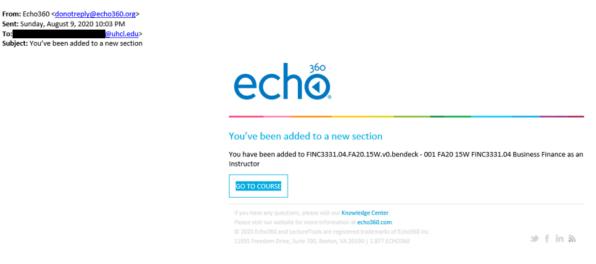

## Verifying Your Echo360 Account

To:

You can always access your Echo360 account and library by using a link placed into your Blackboard shell(s). However, to verify that your account has been generated and is working, you should also try logging into Echo360 from outside of Blackboard.

Depending on your SPAM filter settings, you may receive an email from Echo360 titled, "You've been invited to create an Echo360 account" (see screen capture below). If so, you can use the "COMPLETE REGISTRATION" link in that email to complete your registration and skip this section on verifying your Echo360 account.

| From: Echo360 < <u>donotreply@echo360.org</u> ><br>Sent: Sunday, August 9, 2020 10:00 PM<br>To:<br><u>@uhcl.edu</u> ><br>Subject: You've been invited to create an Echo360 account |                                                                                                    |        |
|----------------------------------------------------------------------------------------------------|----------------------------------------------------------------------------------------------------|--------|
|                                                                                                    | echõ                                                                                                    |        |
|                                                                                                    | You've been invited to create an Echo360 account<br>Click the link below to complete your registration                                                                                                    |        |
|                                                                                                    | If you have any questions, please visit our <b>Knowledge Center</b> .<br>Please visit our website for more information at <b>echo360.com</b><br>© 2020 Echo360 and LectureTools are registered trademarks of Echo360 Inc.<br>11955 Freedom Drive, Suite 700, Reston, VA 20190   1.877.ECHO360 | f in a |

If you do not receive the "You've been invited to create an Echo360 account" email, or if you want to double-check that your account is set up and ready to use, follow these steps.

- 1. Navigate to the Echo360 web site in the browser of your choice (Chrome is recommended) and click the Login link, located in the upper right corner.
- 2. At the resulting screen, enter your UHCL faculty/staff email address and click the Submit button.

| echő |                                                                  |
|------|------------------------------------------------------------------|
|      | Enter email                                                      |
|      | Enter your LMS/VLE email or Echo360 login email if you have one. |
|      | Email<br>willisopalenik@uhcl.edu                                 |

3. At the resulting UHCL login screen, select or enter your UHCL faculty/staff account password and click the Sign in button.

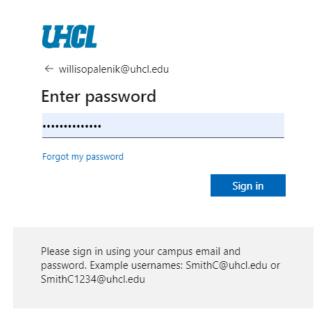

4. You should then see your Echo360 Library, indicating that your account is active and available in Echo360.